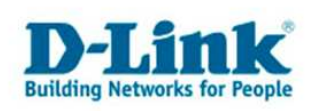

## Drahtlosnetzwerke automatisch konfigurieren mit WCN (Windows Connect Now) unter Windows Windows XP SP2

Windows Connect Now (WCN) erlaubt eine einfache Einrichtung eines WLAN Netzwerkes wenn der Router oder Access Point WCN unterstützt. Zur Einrichtung benötigen sie einen USB Speicherstick.

Diese Anleitung bezieht sich auf Windows XP SP2 in klassischer Ansicht. Alle WLAN Komponenten sollten WPA unterstützen. Windows muss die WLAN Steuerung selbst durchführen.

Installieren sie bitte erst den Treiber für ihren WLAN Adapter. Danach stecken sie ihren USB Speicherstick an einem USB Anschluss ein

Klicken sie auf Start, Einstellungen und danach auf Systemsteuerung.

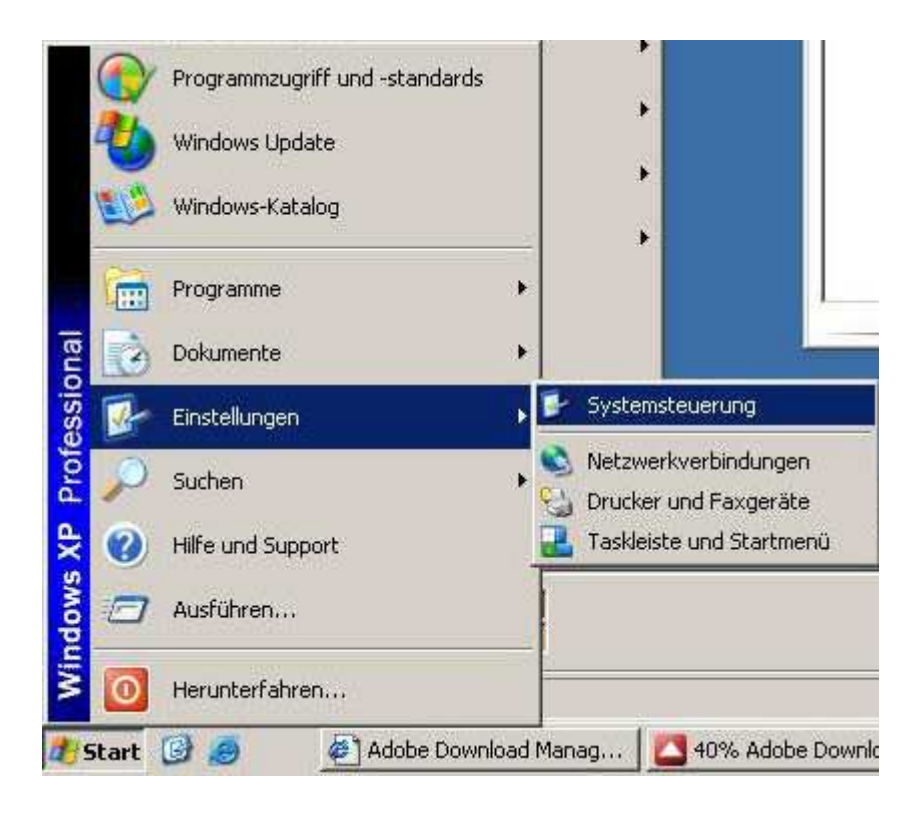

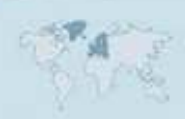

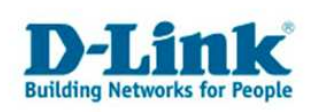

Danach erscheint folgendes Fenster:

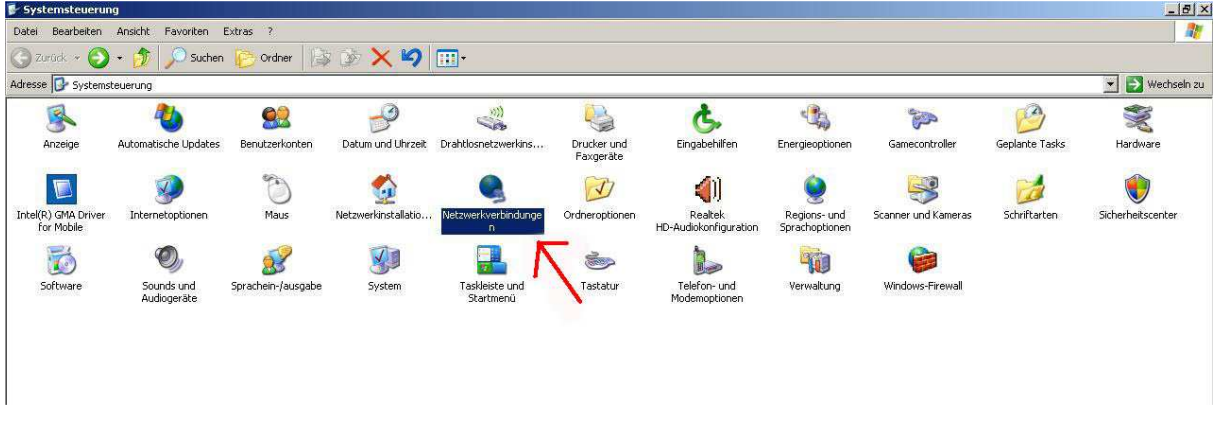

Klicken sie bitte auf "Netzwerkverbindungen". Es öffnet sich nun ein weiteres Fenster.

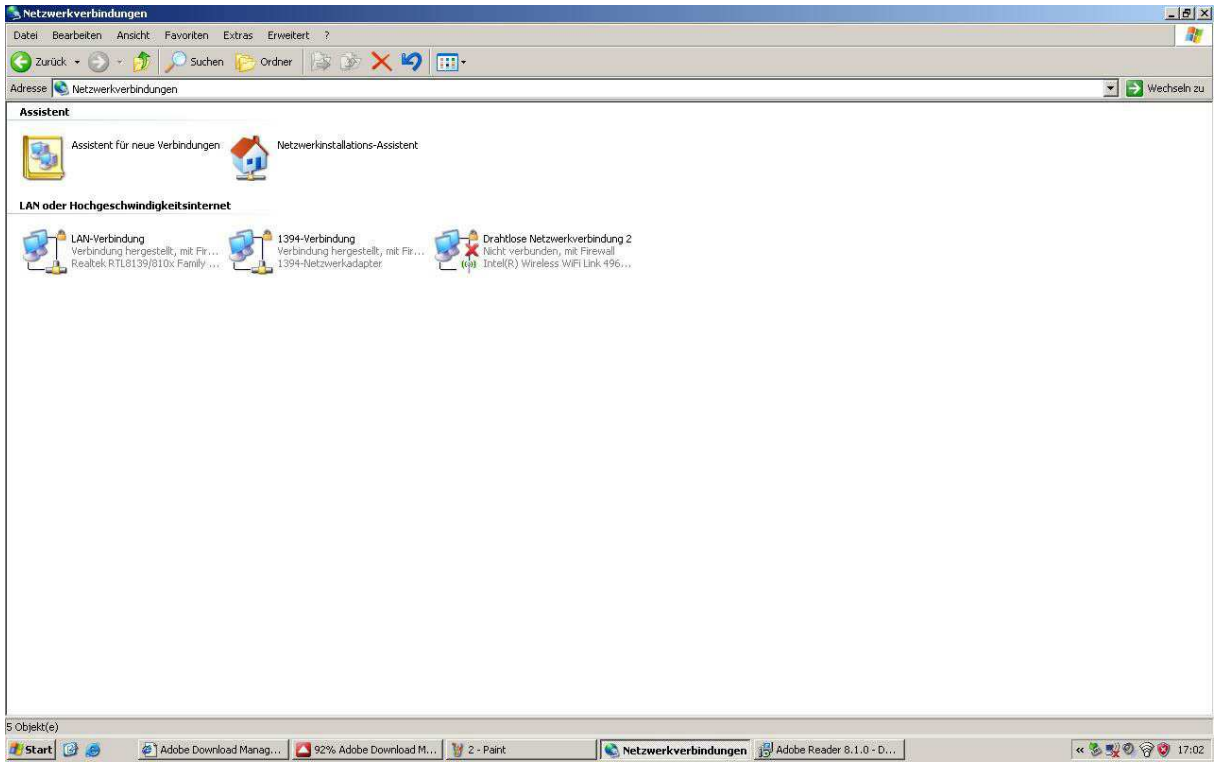

Klicken (Doppelklick) sie bitte auf dem entsprechenden WLAN Adapter den sie für WCN konfigurieren möchten. In diesem Fall "Drahtlose Netzwerkverbindung 2".

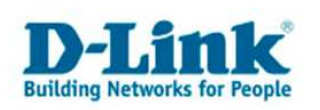

Nun sehen sie die Verfügbaren Netzwerke. Klicken sie bitte auf "Drahtlosnetzwerk für Heim- bzw. kleines Firmennetzwerk einrichten".

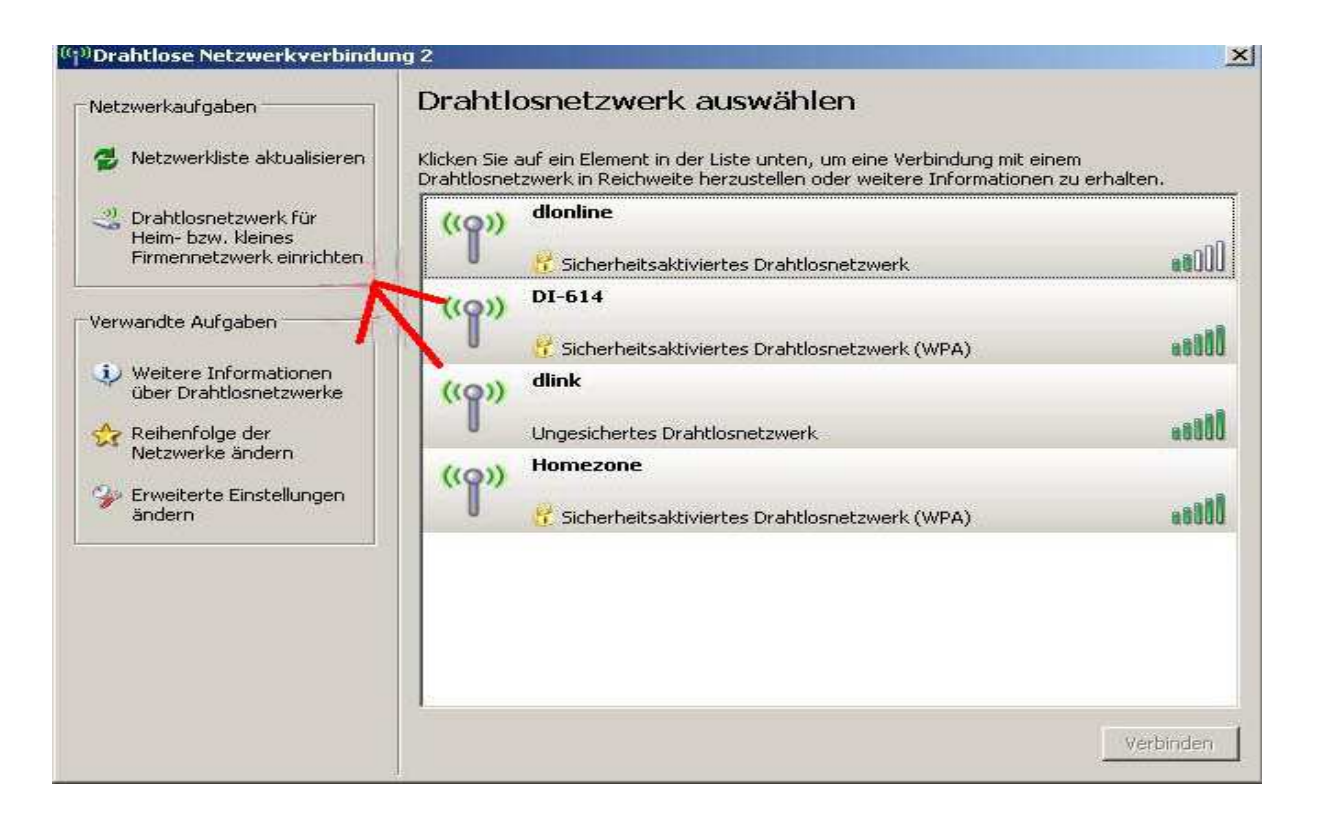

Es erscheint nun der Einrichtungsassistent, klicken sie bitte auf weiter.

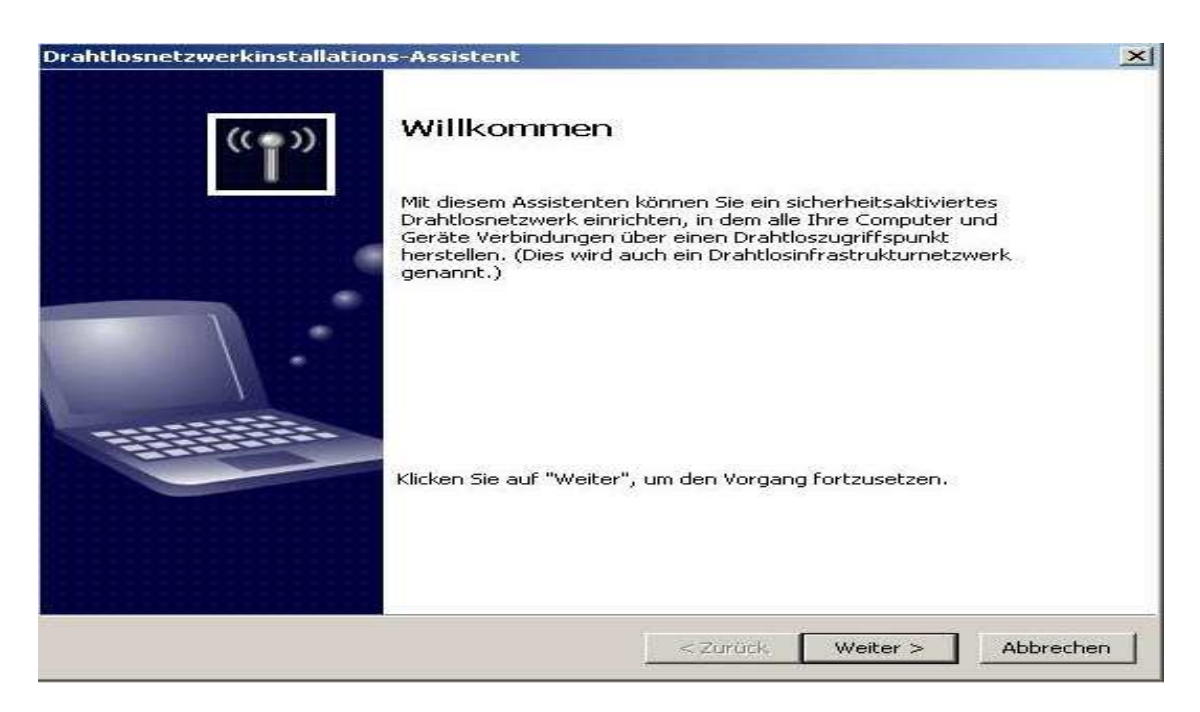

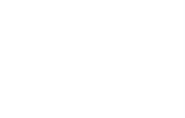

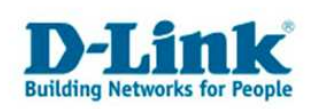

Nun werden sie aufgefordert einen Netzwerknamen einzugeben, in diesem Fall heißt er "dlink-wlan" Bitte setzten sie unbedingt den Haken bei "WPA Verschlüsselung an Stelle von WEP verwenden" Sollten sie dies nicht tun, ist ihr Netzwerk nicht ausreichend vor fremden Zugriffen geschützt.

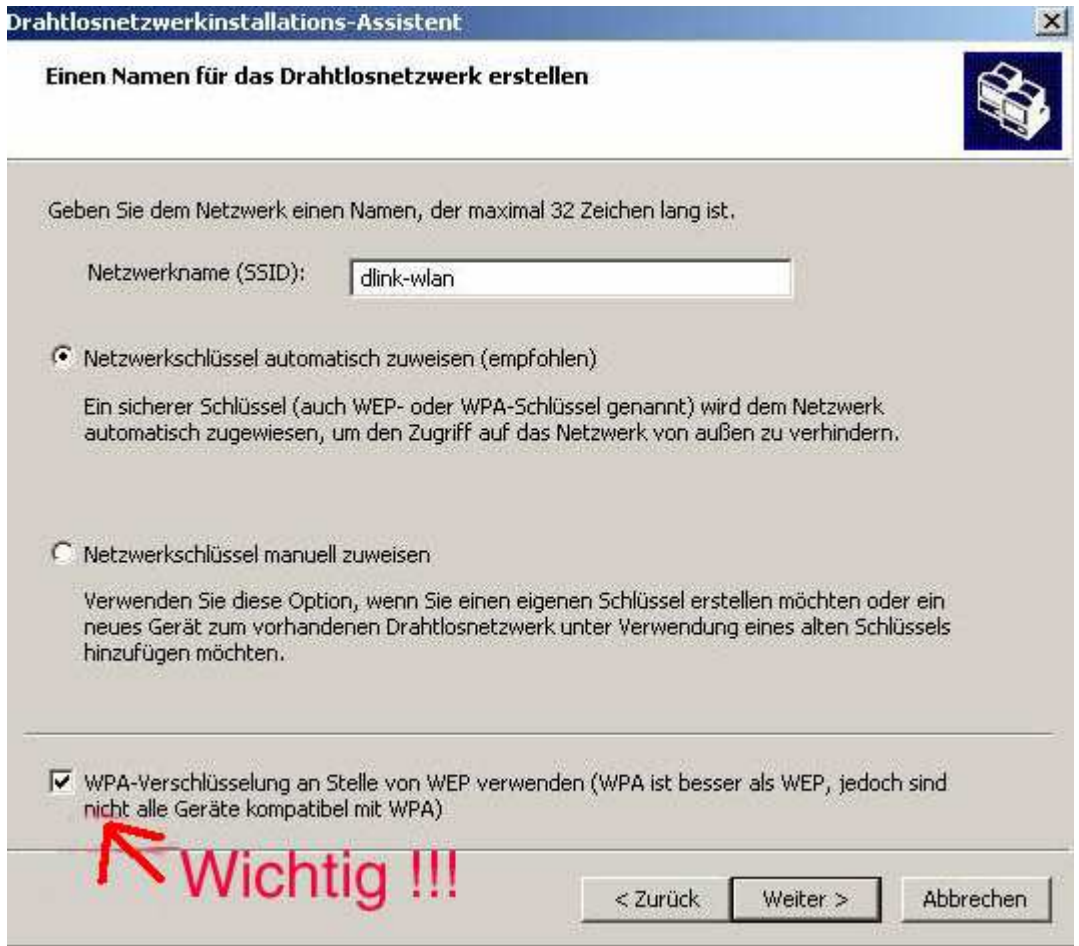

Klicken sie wieder auf weiter…

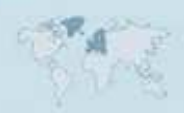

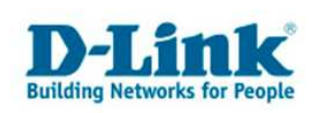

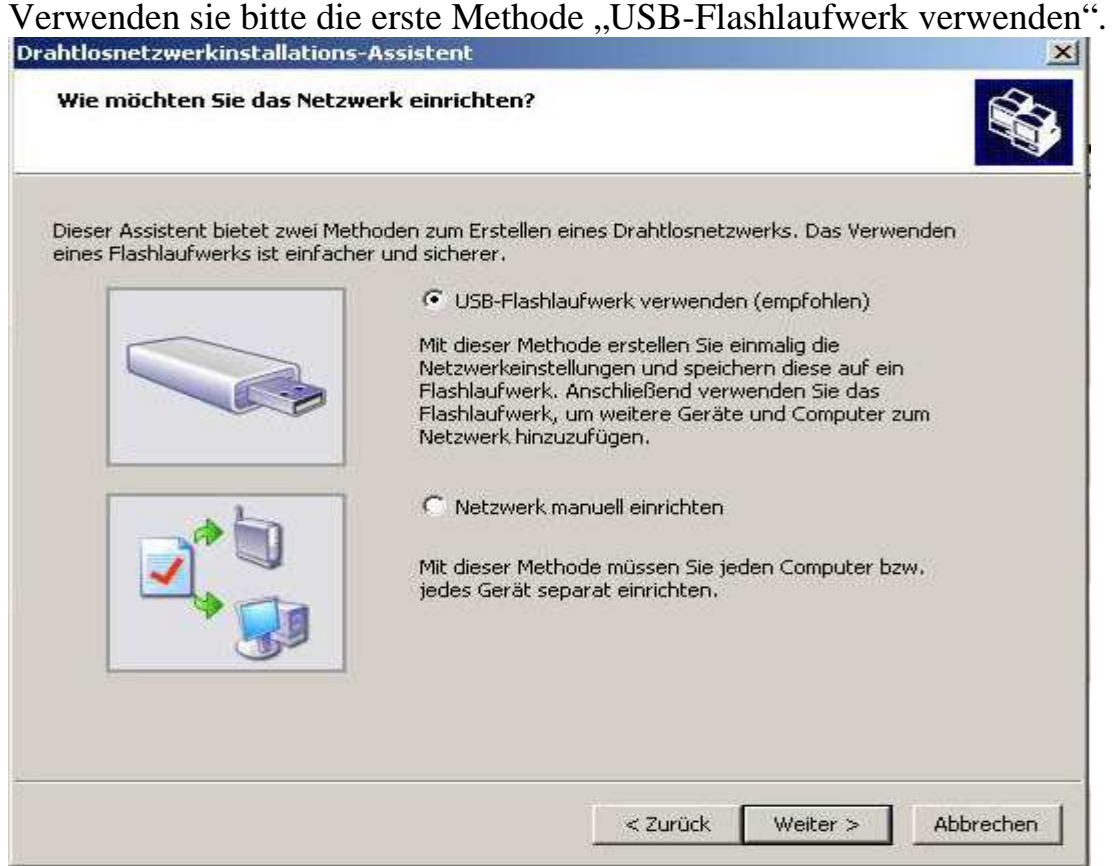

Klicken sie bitte auf weiter, stecken sie dann ihren USB Stick ein und wählen den Laufwerksbuchstaben aus. Klicken sie bitte dann wieder aus weiter.

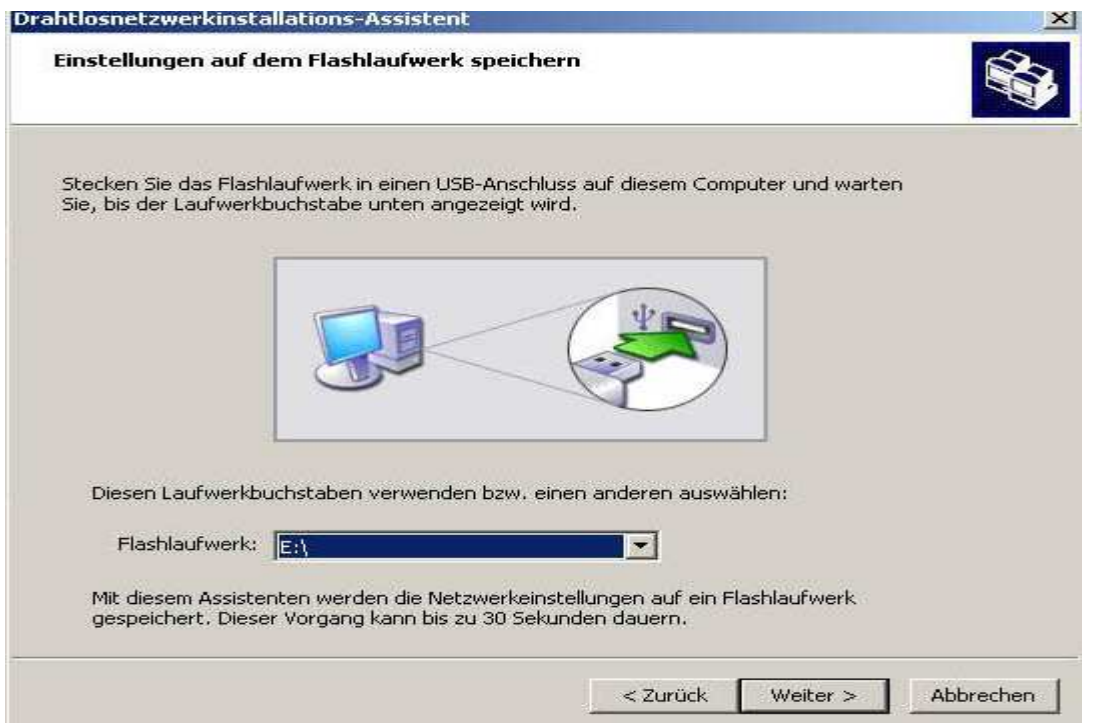

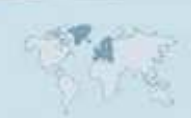

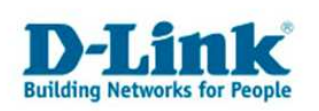

Nun können sie die Einstellung auf den Router und anderen Computern übertragen. Dafür ziehen sie bitte den USB Stick ab, und führen sie ihn zuerst in den Router ein, und danach in weiteren PCs .Bitte lassen sie das Fenster solange offen, bis sie den letzten PC mit den Stick konfiguriert haben.

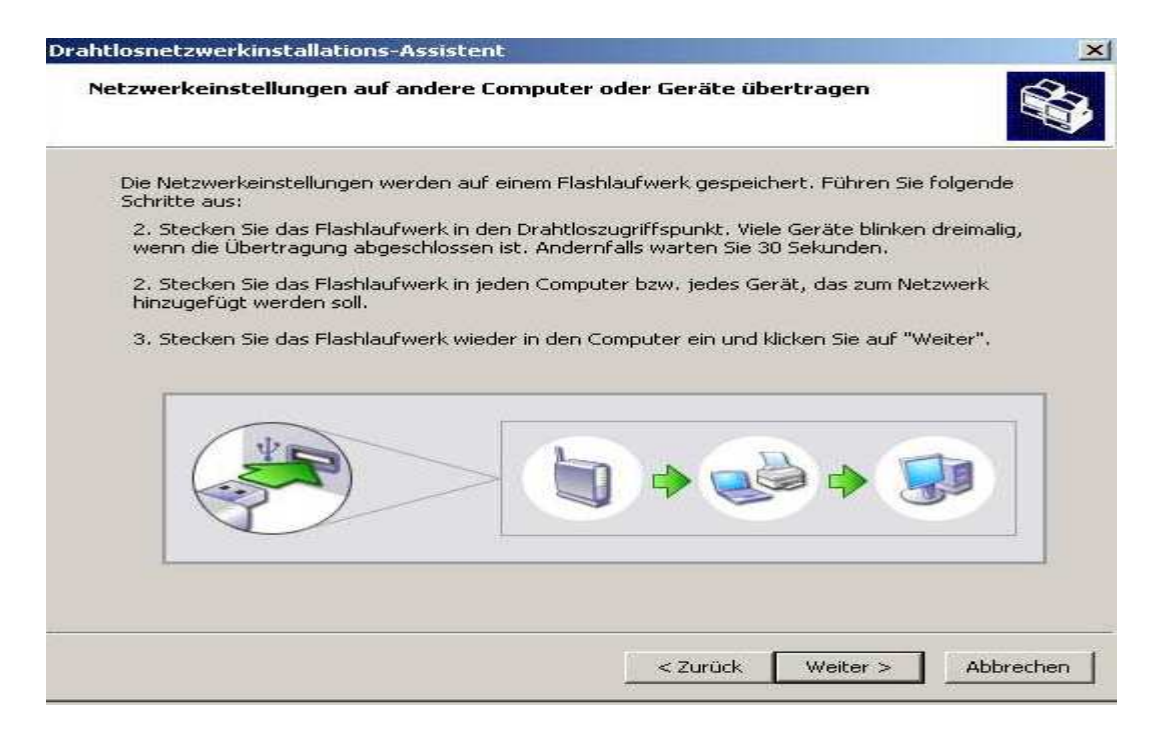

## Konfiguration des Routers und der WLAN fähigen PCs

Die Konfiguration des Routers ist recht einfach, stecken sie einfach den USB Stick in den USB Port ein, und warten sie ca. 1 Minute, danach können Sie ihn wieder entfernen.

Um weitere PCs zum WLAN zuzufügen, stecken sie den WLAN Stick in die entsprechenden PCs ein, er erscheint folgendes Fenster:

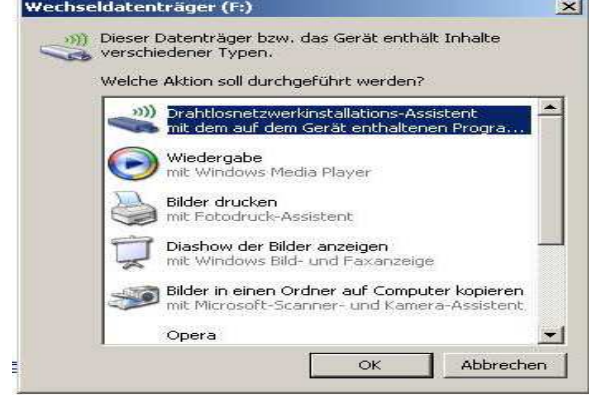

Klicken sie bitte auf OK.

- 6 -

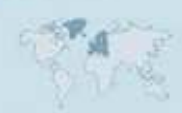

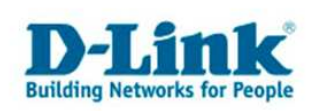

Sie werden nun gefragt ob sie den PC mit dem entsprechenden Netzwerk verbinden wollen, bestätigen sie dies bitte mit OK.

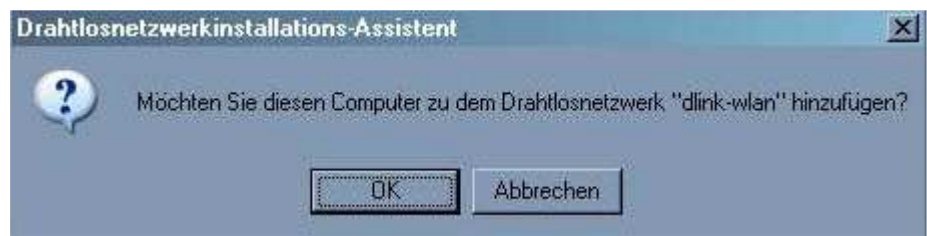

Die erfolgreiche Einrichtung wird ihnen mit folgendem Fenster bestätigt.

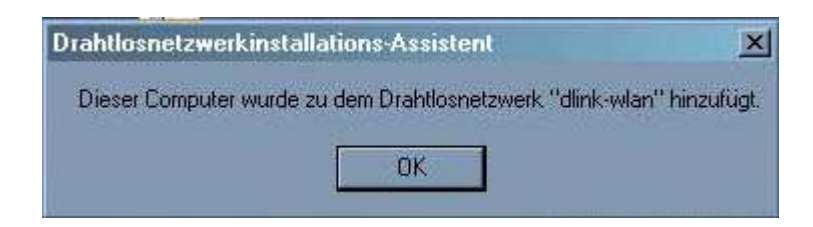

Nachdem sie den letzten PC eingerichtet haben, stecken sie den USB Stick wieder in den PC, mit dem sie die Konfiguration vorgenommen haben. Klicken sie danach auf weiter, sie erhalten folgendes Fenster:

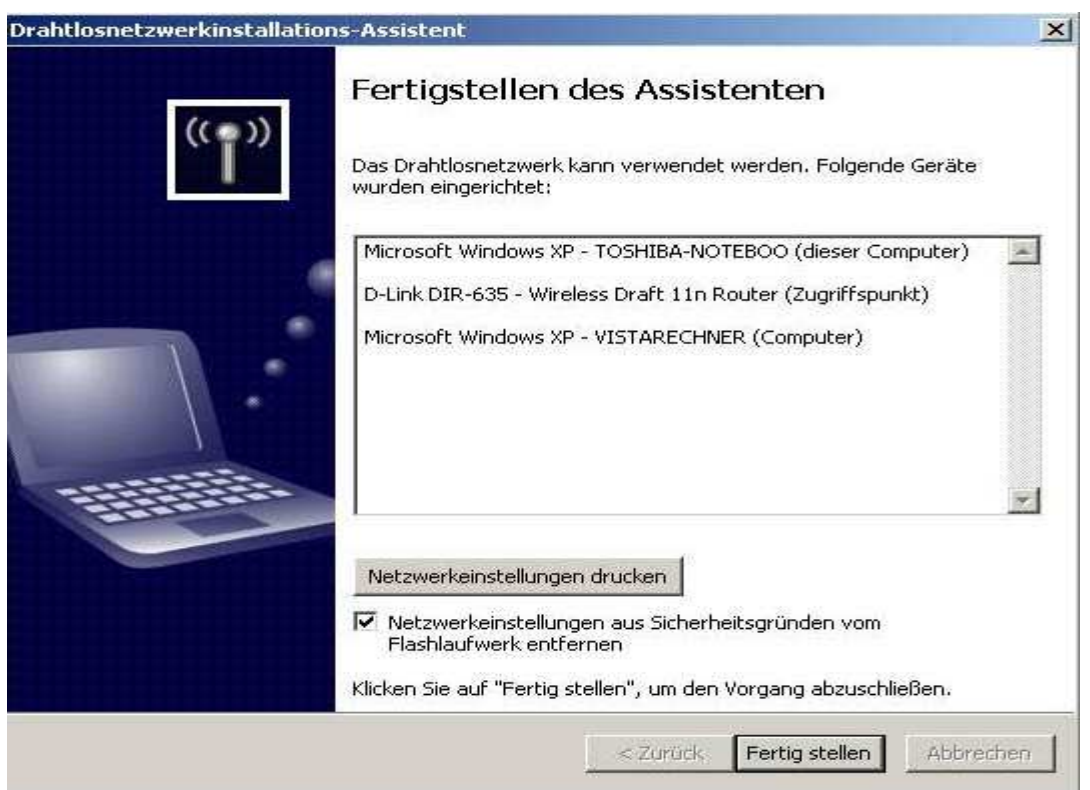

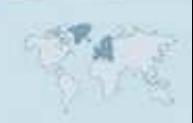

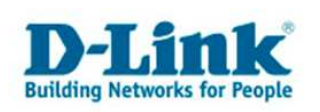

Mit "Fertig stellen" verlassen sie die Konfiguration.

Bitte beachten sie dass die automatische Einrichtung nur möglich ist wenn sie keinen MAC Filter im Access Point/Router aktiviert haben. Da ein MAC Filter keinen weiteren Sicherheitsvorteil gegenüber WPA hat, können sie diesen einfach abschalten.

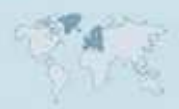